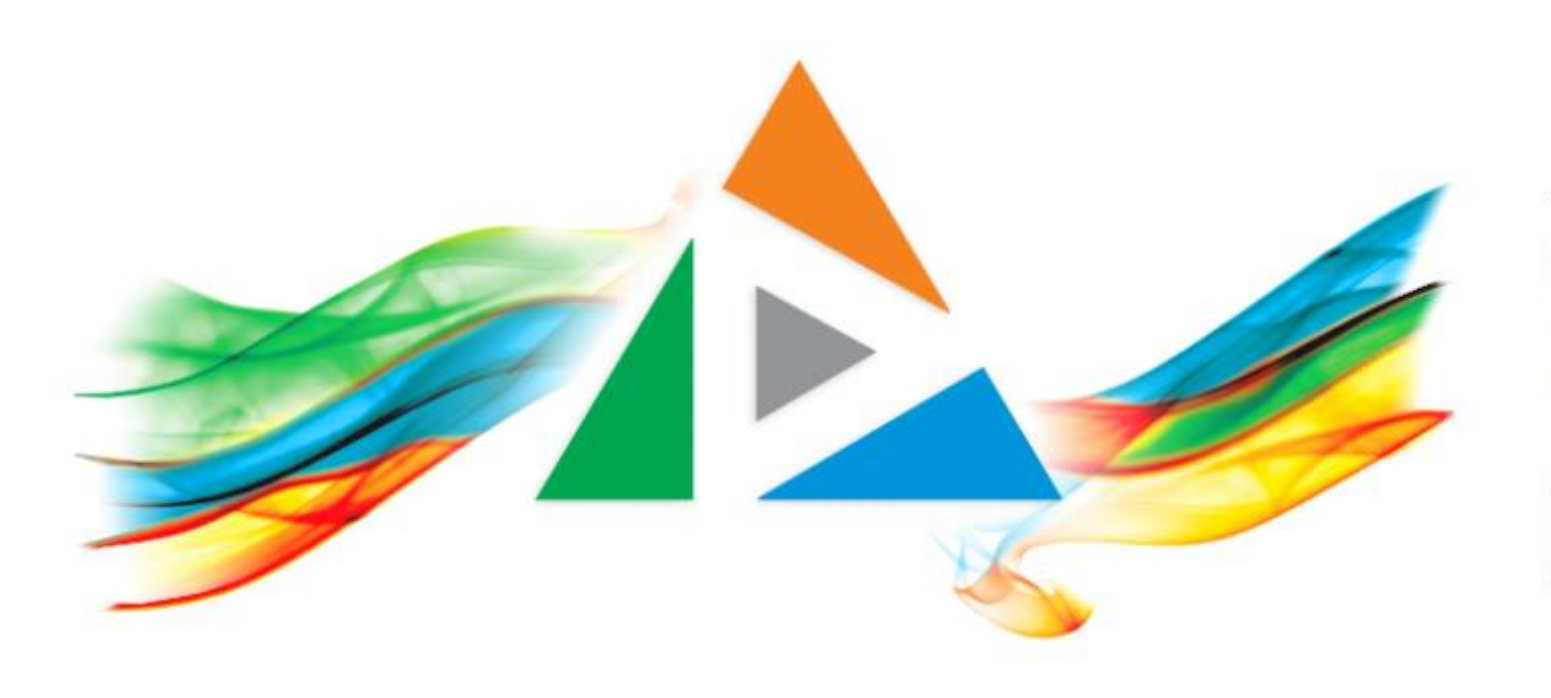

#### OpenDelos

Πλατφόρμα διαχείρισης και διάθεσης πολυμορφικού εκπαιδευτικού περιεχομένου

*MAGETE ΠΕΡΙΣΣΟΤΕΡΑ* 

9.12 Πώς θα αντιγράψω μια Αίτηση Μετάδοσης/Καταγραφής

# Περιεχόμενα Ενότητας

Σε αυτή την Ενότητα παρουσιάζεται η λειτουργία της αντιγραφής μιας Αίτησης Μετάδοσης/Καταγραφής.

Η λειτουργία αντιγραφής ισχύει για Τακτική ή Έκτακτη Μετάδοση Διάλεξης ή και Μετάδοση Εκδήλωσης.

Η συγκεκριμένη λειτουργία χρησιμεύει ώστε να επαναληφθεί εύκολα και γρήγορα μια Αίτηση Μετάδοσης/Καταγραφής με τα βασικά ίδια στοιχεία Διδάσκοντα, Μαθήματος και Χώρου αλλά για διαφορετική μέρα ή/και ώρα, από μια Αίτηση που εκκρεμεί ή έχει οριστικοποιηθεί.

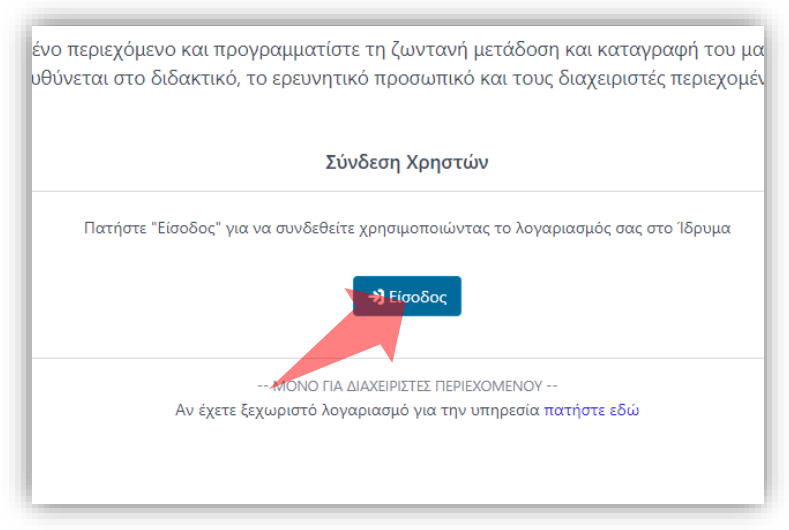

1. Στην κεντρική σελίδα πατήστε 'Είσοδος'. 2. Πατήστε 'Είσοδος μέσω Κεντρικής

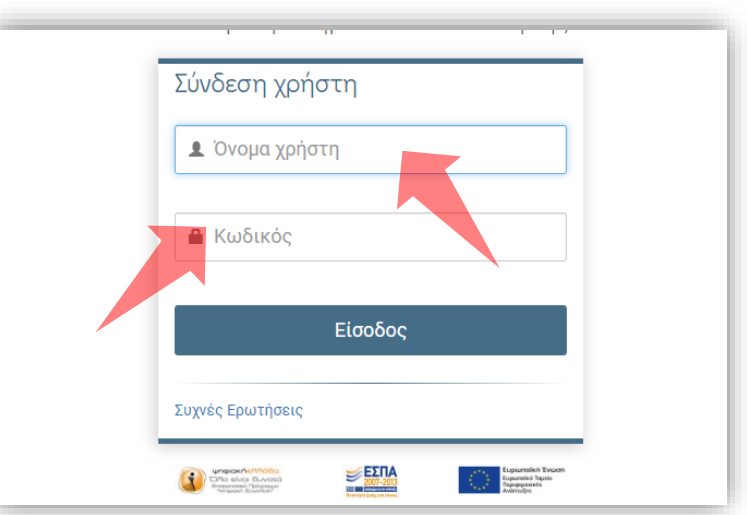

Υπηρεσίας Πιστοποίησης' και εισάγετε τα στοιχεία του Ιδρυματικού Λογαριασμού.

#### Αρχικά βήματα.

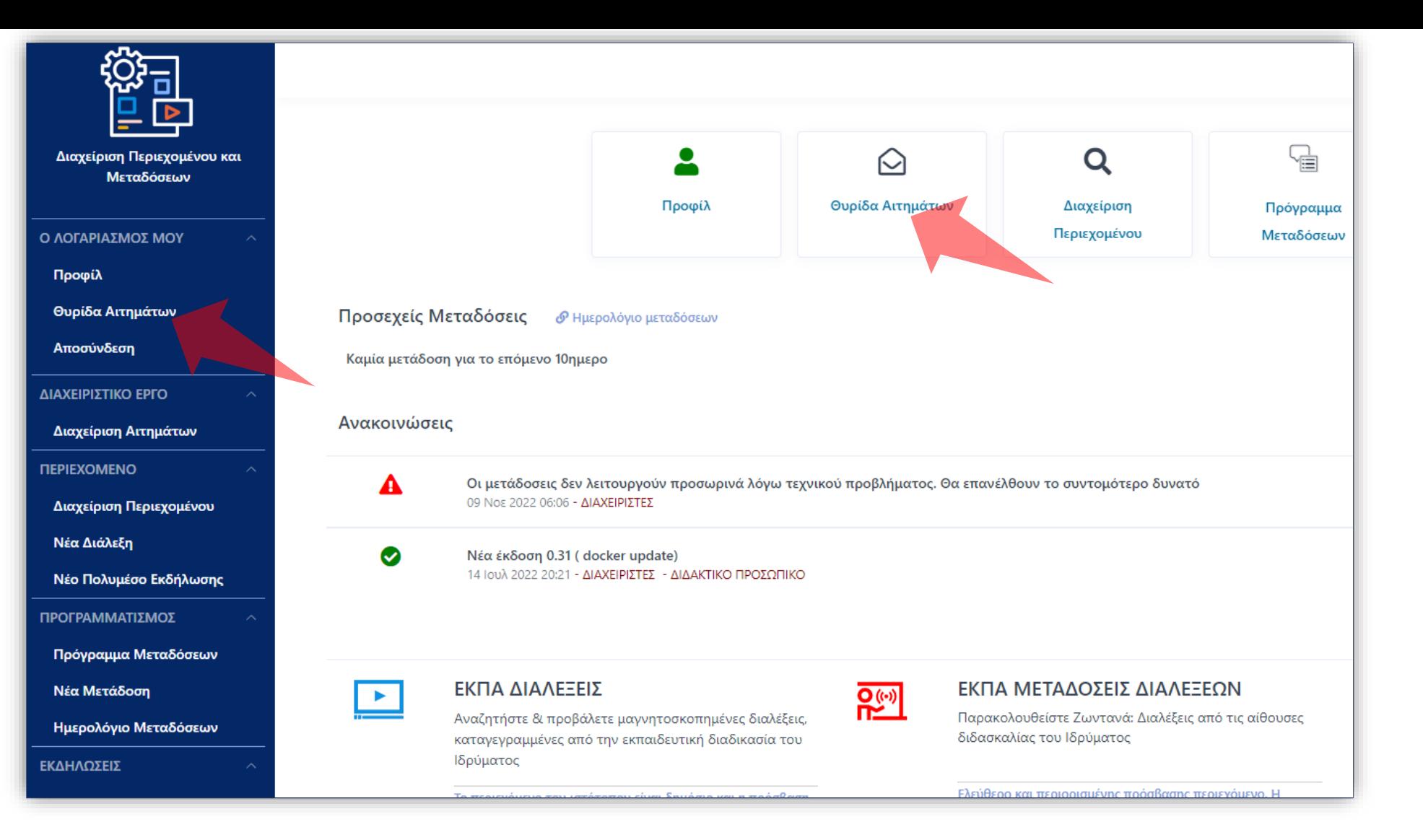

### Βήμα 1

Από την κεντρική σελίδα Διδάσκοντα/Διαχειριστή πατήστε 'Θυρίδα Αιτημάτων' αριστερά στο κεντρικό μενού, κάτω από την Ενότητα 'Ο Λογαριασμός Μου'.

3 *Δ* Παπαδόπουλος Νίκος ∨  $27^{\circ}$ **Ξ** Προφίλ **Θυρίδα Αιτημάτων** Νέο Αίτημα ※ Αρχική / Θυρίδα Αιτημάτων Γρήγορη Πρόσβαση ▼ Θυρίδα Αιτημάτων Διαχείριση και κατάθεση ηλεκτρονικών αιτημάτων σε υπηρεσίες της πλατφόρμας 25 **O** Νέο Αίτημα Εμφάνιση Αναζήτηση Σχετικός Αριθμός Τύπος ≑ Αιτών ₩ Εκμέρους Τμήμα Κατάσταση = [ενέργειες] πόρος Προγραμματισμός Τακτικής U59/22-08-Θ Παπαδόπουλος Νίκος Παπαδόπουλος Νίκος Test Copy No 1 Μαθηματικών 23 Μετάδοσης U58/22-08-Προγραμματισμός Δοκιμαστικό Θ Παπαδόπουλος Νίκος Παπαδόπουλος Νίκος Μαθηματικών Μάθημα 1 -23 Έκτακτης Μετάδοσης U57/21-08 Δοκιμαστική **එ** п Καταχώρηση Εκδήλωσης Παπαδόπουλος Νίκος Παπαδόπουλος Νίκος Μαθηματικών 23 Εκδήλωση 3a U56/21-08-Προγραμματισμός Βήμα 7 Δοκιμαστικό п Θ u. Ľ Παπαδόπουλος ινικός Παπαδόπουλος Νίκος Μαθηματικών 23 Έκτακτης Μετάδοσης Μάθημα 1 U55/21-08-Προγραμματισμός Τακτικής Δοκιμαστικό п M C Θ Παπαδόπουλος Νίκος Παπαδόπουλος Νίκος Μαθηματικών 23 Μετάδοσης Μάθημα 1 Προγραμματισμός Τακτικής U53/20-08 Δοκιμαστικο  $\pmb{\nabla}$ п Θ Παπαδόπουλος Νίκος Παπαδόπουλος Νίκος Μαθηματικών 23 Μετάδοσης Μάθημα 1 Εμφάνιση από 1 έως 6 από 6

Βήμα 2

Για να αντιγράψετε ένα αίτημα Μετάδοσης (Τακτικής, Έκτακτης, ή Εκδήλωσης) σε μια νέα ημέρα ή ημερομηνία πατήστε στο κίτρινο πλήκτρο αντιγραφής.

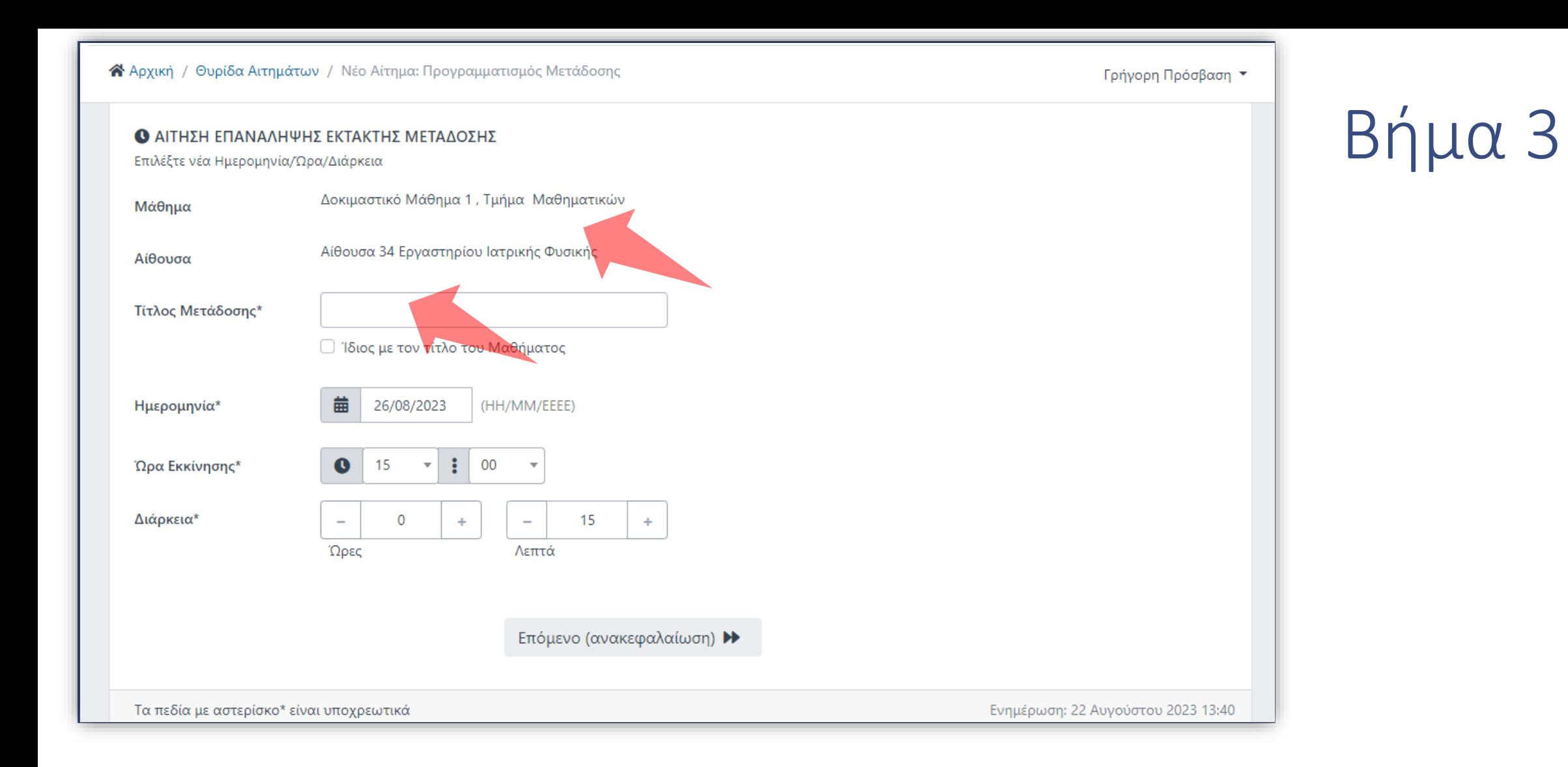

Εμφανίζεται η φόρμα με προ-συμπληρωμένα τα στοιχεία αίτησης Μαθήματος και Αίθουσας. Μπορείτε εναλλακτικά να δηλώσετε διαφορετικό τίτλο Μετάδοσης ο οποίος θα εισαχθεί αργότερα στον πόρο καταγεγραμμένο βίντεο.

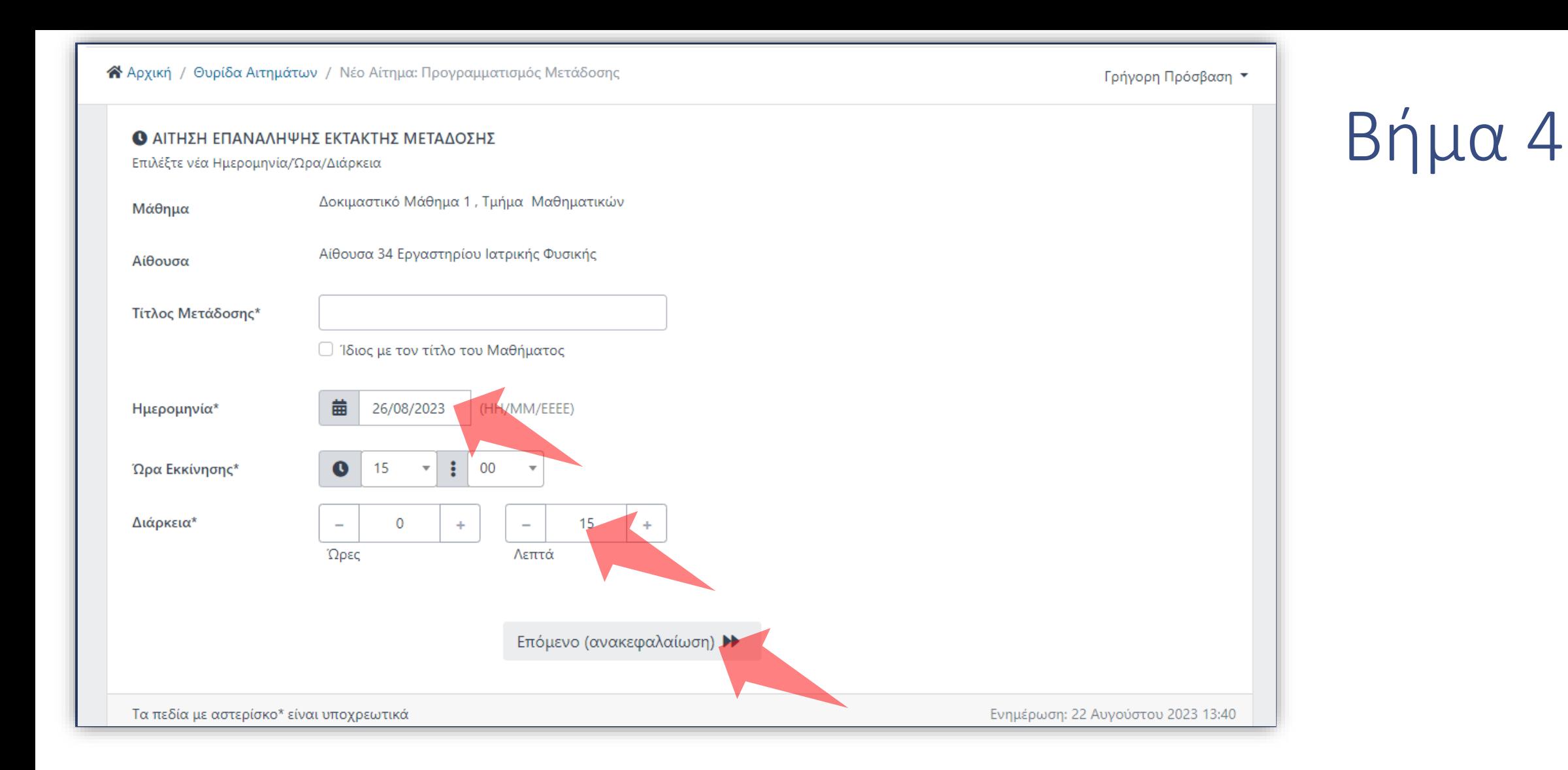

Εισάγετε την νέα ημερομηνία ή ημέρα, ώρα έναρξης και διάρκεια για την νέα καταχώρηση Μετάδοσης. Πατήστε 'Επόμενο'.

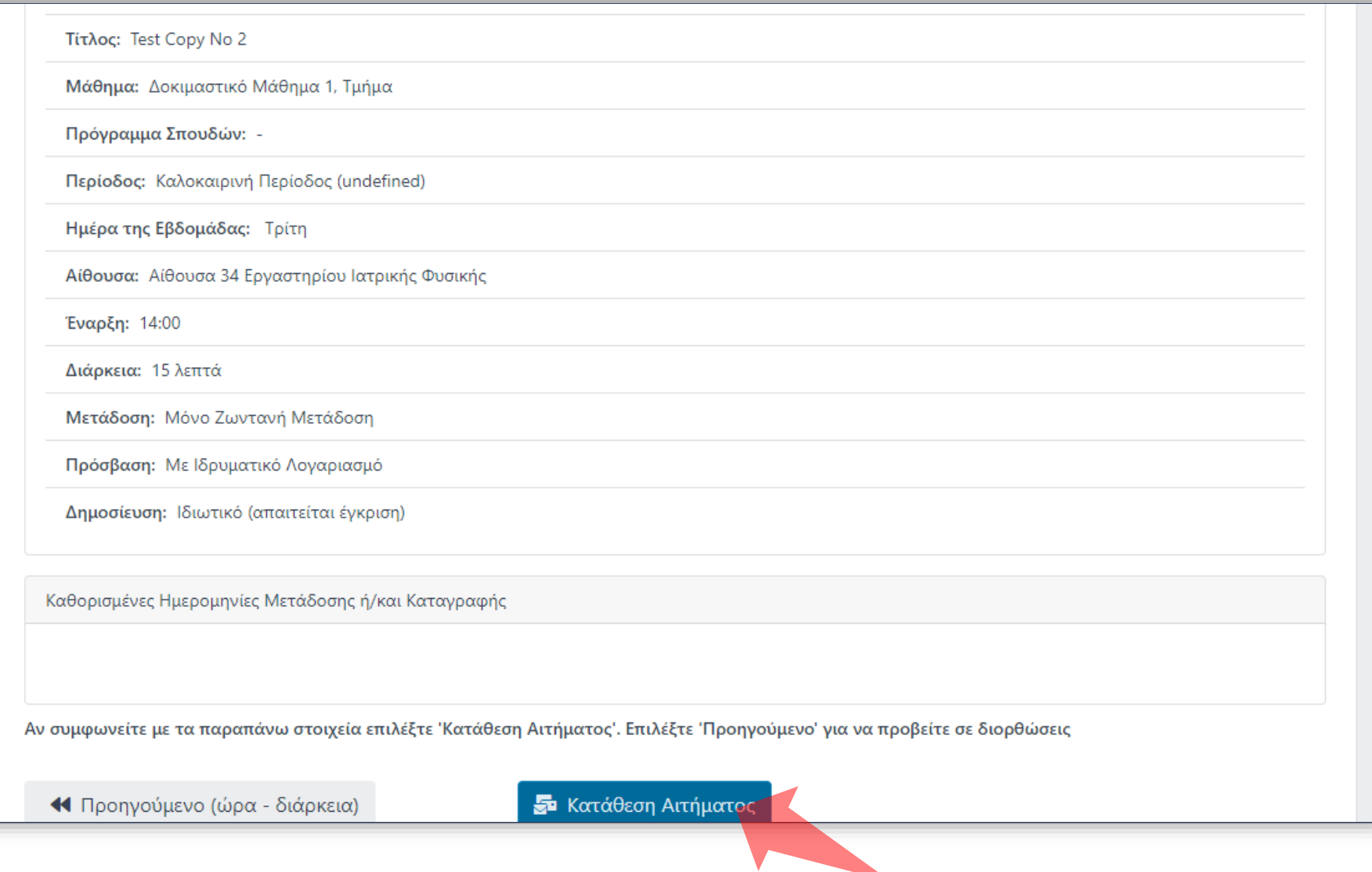

### Βήμα 5

#### Ελέγξτε τα στοιχεία της αίτησης και πατήστε 'Κατάθεση' για να την οριστικοποιήσετε.

Βήμα 6

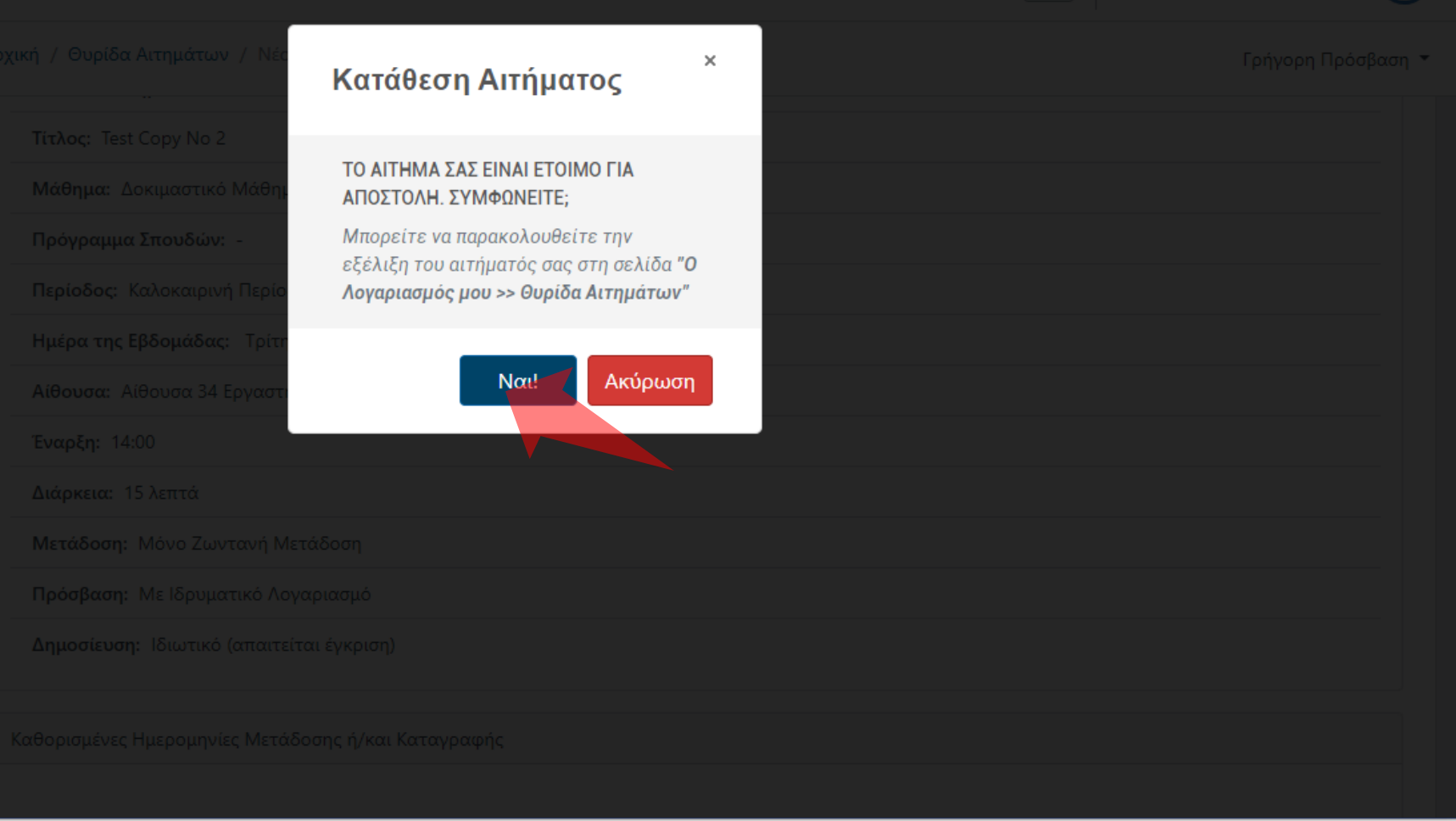

Επιβεβαιώστε την κατάθεση Αιτήματος.

<sup>2</sup> Αρχική / Θυρίδα Αιτημάτων Γρήγορη Πρόσβαση ▼ Το αίτημα καταχωρήθηκε επιτυχώς! Θυρίδα Αιτημάτων Διαχείριση και κατάθεση ηλεκτρονικών αιτημάτων σε υπηρεσίες της πλατφόρμας 25 **O** Νέο Αίτημα Αναζήτηση Εμφάνιση Σχετικός Αριθμός Τύπος ≑ Αιτών **≑** Εκμέρους Τμήμα Κατάσταση — [ενέργειες] πόρος U62/30-08-Προγραμματισμός Τακτικής Παπαδόπουλος Νίκος Παπαδόπουλος Νίκος Test Copy No 2 Μαθηματικών 23 Μετάδοσης U59/22-08-Προγραμματισμός Τακτικής Παπαδόπουλος Νίκος Παπαδόπουλος Νίκος Test Copy No 1 Μαθηματικών ш 23 Μετάδοσης U58/22-08-Προγραμματισμός Δοκιμαστικό  $\blacksquare$ D ∙ Παπαδόπουλος Νίκος Παπαδόπουλος Νίκος Μαθηματικών 23 Έκτακτης Μετάδοσης Μάθημα 1 U57/21-08-Δοκιμαστικη  $\mathbf{\hat{D}}$ π Καταχώρηση Εκδήλωσης Παπαδόπουλος Νίκος Παπαδόπουλος Νίκος Μαθηματικών 23 Εκδήλωση 3a U56/21-08-Προγραμματισμός Δοκιμαστικό Παπαδόπουλος Νίκος Παπαδόπουλος Νίκος Μαθηματικών 23 Έκτακτης Μετάδοσης Μάθημα 1 U55/21-08-Προγραμματισμός Τακτικής Δοκιμαστικό Παπαδόπουλος Νίκος Παπαδόπουλος Νίκος Μαθηματικών 23 Μετάδοσης Μάθημα 1 Προγραμματισμός Τακτικής U53/20-08-Δοκιμαστικό Παπαδόπουλος Νίκος Παπαδόπουλος Νίκος  $\boldsymbol{\nabla}$ Μαθηματικών 23 Μετάδοσης Μάθημα 1 Εμφάνιση από 1 έως 7 από 7

## Βήμα 3

Το νέο Αίτημα από αντιγραφή έχει προστεθεί στην Θυρίδα Αιτημάτων με κατάσταση εκκρεμότητας. Η συγκεκριμένη διαδικασία μπορεί να πραγματοποιηθεί όσες φορές χρειαστεί για τις ανάγκες του Διδάσκοντα.

Έχετε ολοκληρώσει την Ενότητα για την λειτουργία αντιγραφής Αίτησης Μετάδοσης.

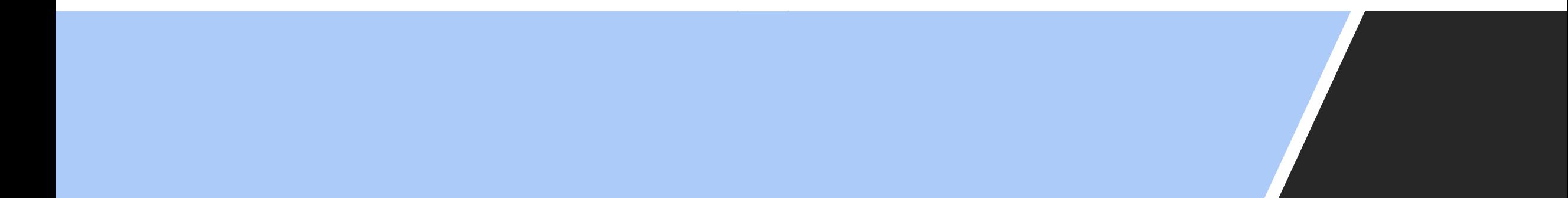